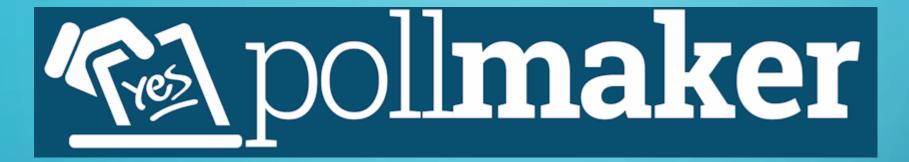

eTwinning webinar – 6th april 2020

Ms. Michelle Saliba

eTwinning Ambassador

Head of Department, Digital Literacy

Directorate for Digital literacy & Transversal Skills, Malta

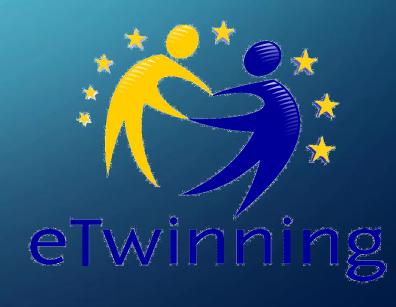

## POLL MAKER IS USED....

- ✓ for eTwinners to vote;
- ✓ to create polls for free on various topics;
- ✓ to embed easily polls in Twinspace;
- ✓ to get instant results.

## HOW TO CREATE A POLL

- ✓ Go to: <a href="https://www.poll-maker.com/">https://www.poll-maker.com/</a>
- 1. Click on question;
- 2. Type your statement;
- 3. Insert your entries;
- 4. Upload your images;
- 5. Create your poll.

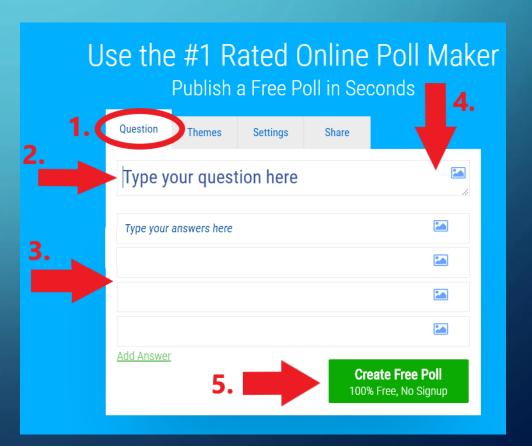

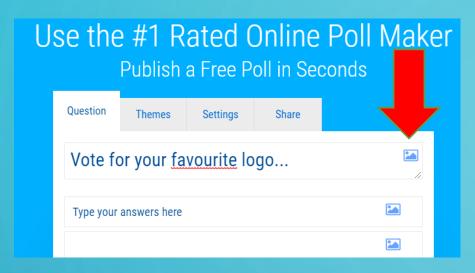

✓ After inserting the text click on the image icon.

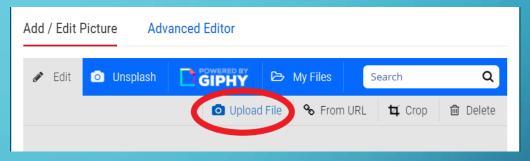

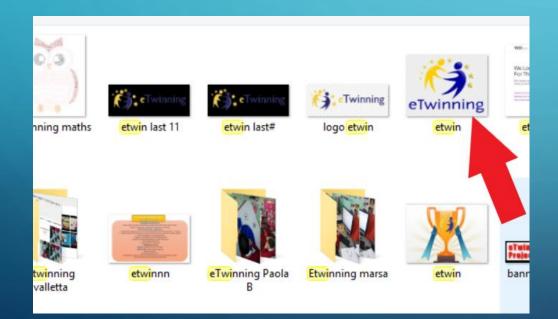

- ✓ Click on upload file.
- Choose your image.
- ✓ Click open.

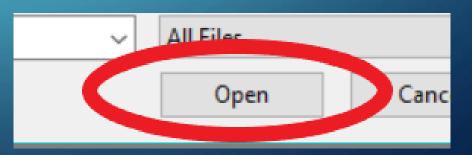

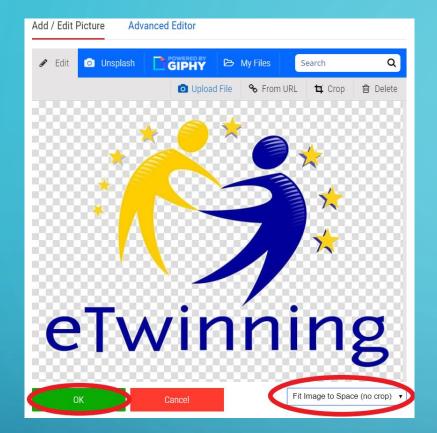

- ✓ Images will be displayed as small icons next to the text.
  - Give a title to each entry.

- ✓ Choose *fit image to space* (*no crop*) from the drop down menu.
- ✓ Click **ok**.

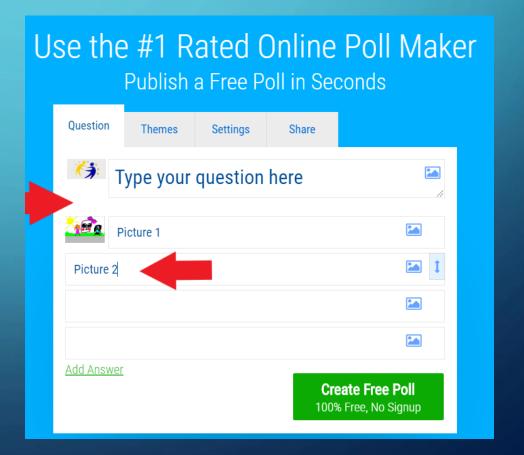

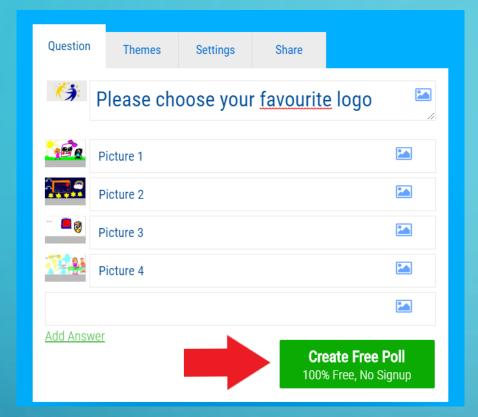

- ✓ Two links will be generated:
  - 1. To vote
  - 2. To see results.

✓ Click *create free poll*.

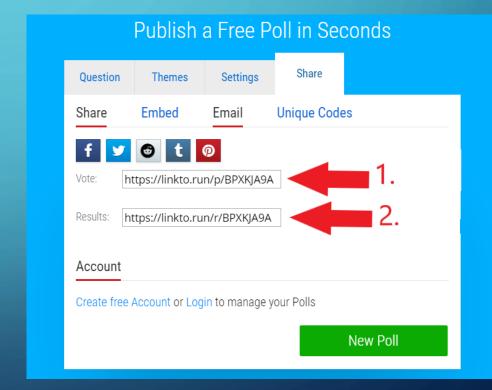

## ✓ Log in to <a href="https://www.etwinning.net/">https://www.etwinning.net/</a> ✓ Go to <a href="https://www.etwinning.net/">eTwinning Live</a> and click on your

eTwinning project Twinspace.

- ✓ Go to pages- click editadd content to this page.
- ✓ Click on the pencil to edit.
- ✓ Click on the earth icon (Iframe)

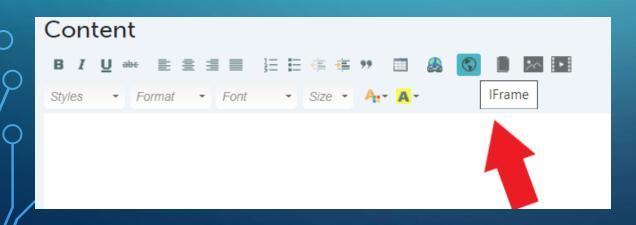

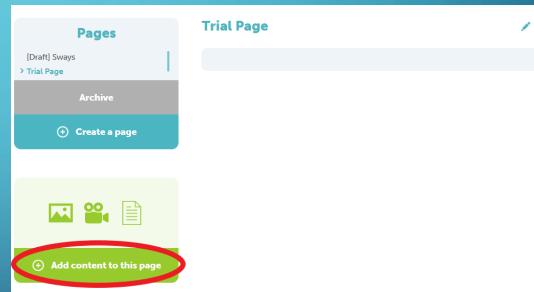

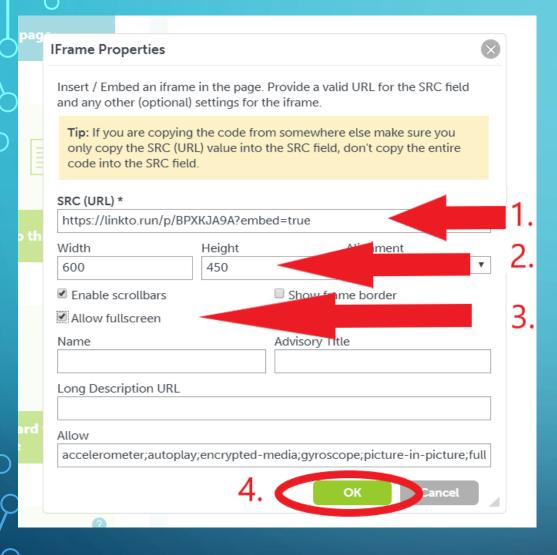

- 1. Insert Vote link in SRC (URL) and add *?embed=true* at the back;
- 2. Set width = 600 & height = 450;
- 3. Tick enable scrollbars & allow fullscreen;
- 4. Click **ok**.

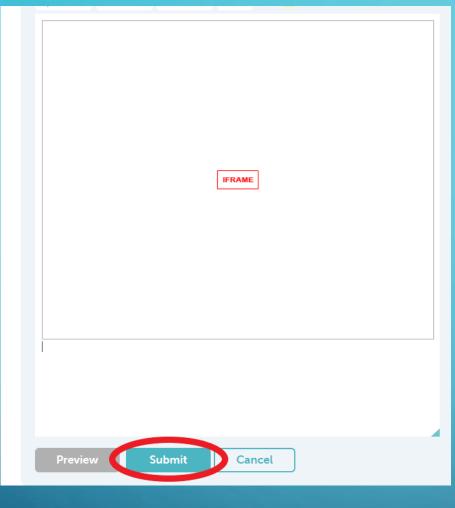

eTwinners can now choose their favourite logo and vote.

- A blank box with Iframe in the middle will appear.
- ✓ Click **Submit**.

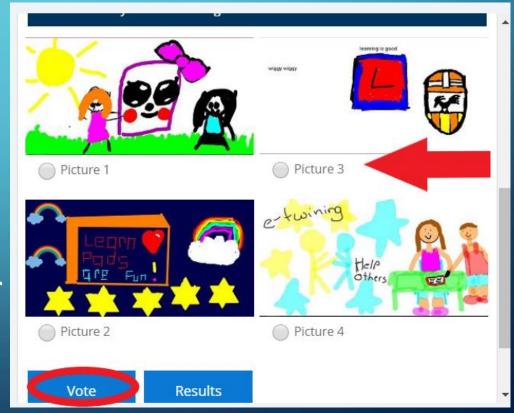

✓ After voting each eTwinner will view the current result.

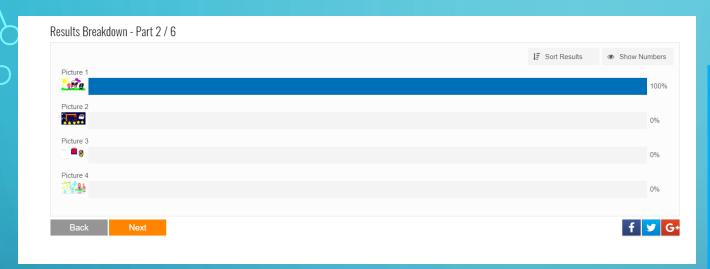

✓ By clicking on the settings tab in pollmaker you can arrange settings such as hiding the results.

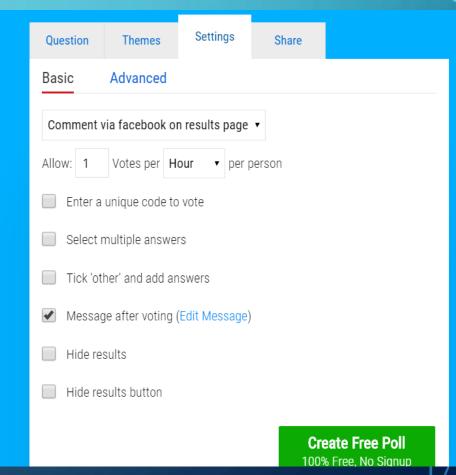

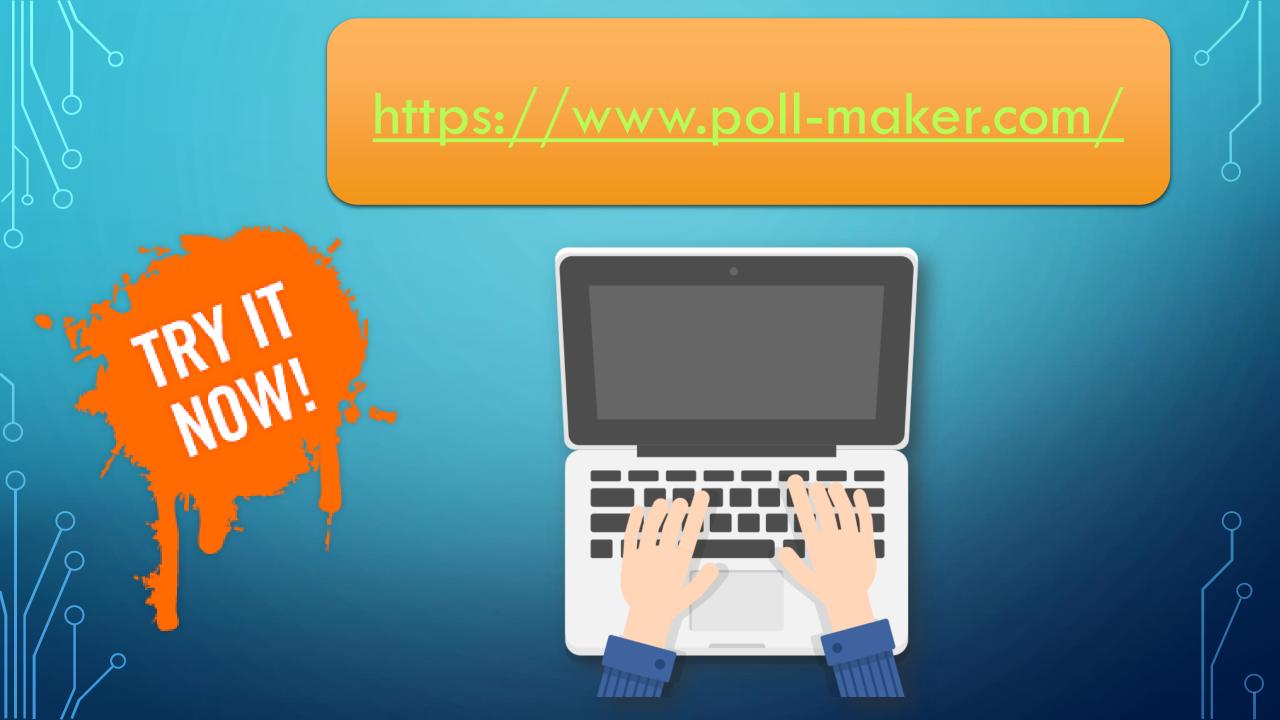

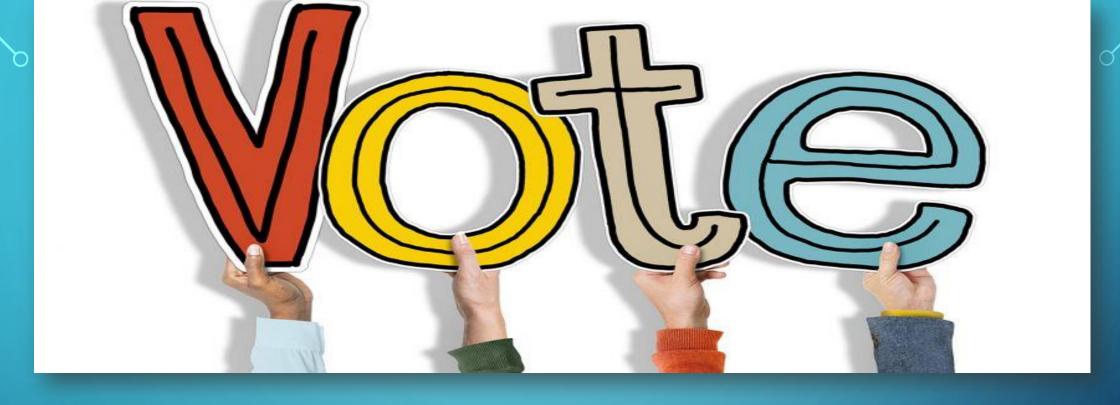

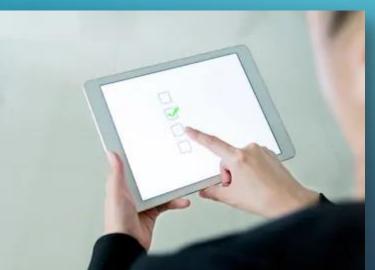

https://bit.ly/2Xi1hYm